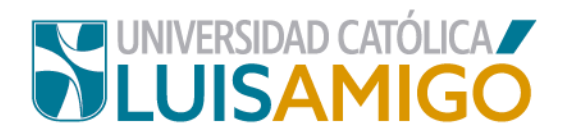

## **UNIVERSIDAD CATÓLICA LUÍS AMIGÓ FACULTAD DE DERECHO Y CIENCIAS POLÍTICAS INSTRUCTIVO PARA INGRESAR AL CAMPUS VIRTUAL PREPARATORIOS VIRTUALES - MEDELLIN**

Este Instructivo está dirigido a los estudiantes del Programa de Derecho – Medellín, con la finalidad de facilitar el manejo de la plataforma para la presentación de los preparatorios virtuales.

Para empezar, ingrese a la página principal de la Universidad: www.funlam.edu.co, luego haga click en servicios en línea y en Campus Virtual (DICOM). También puede ingresar mediante su sistema académico en la opción virtual courses.

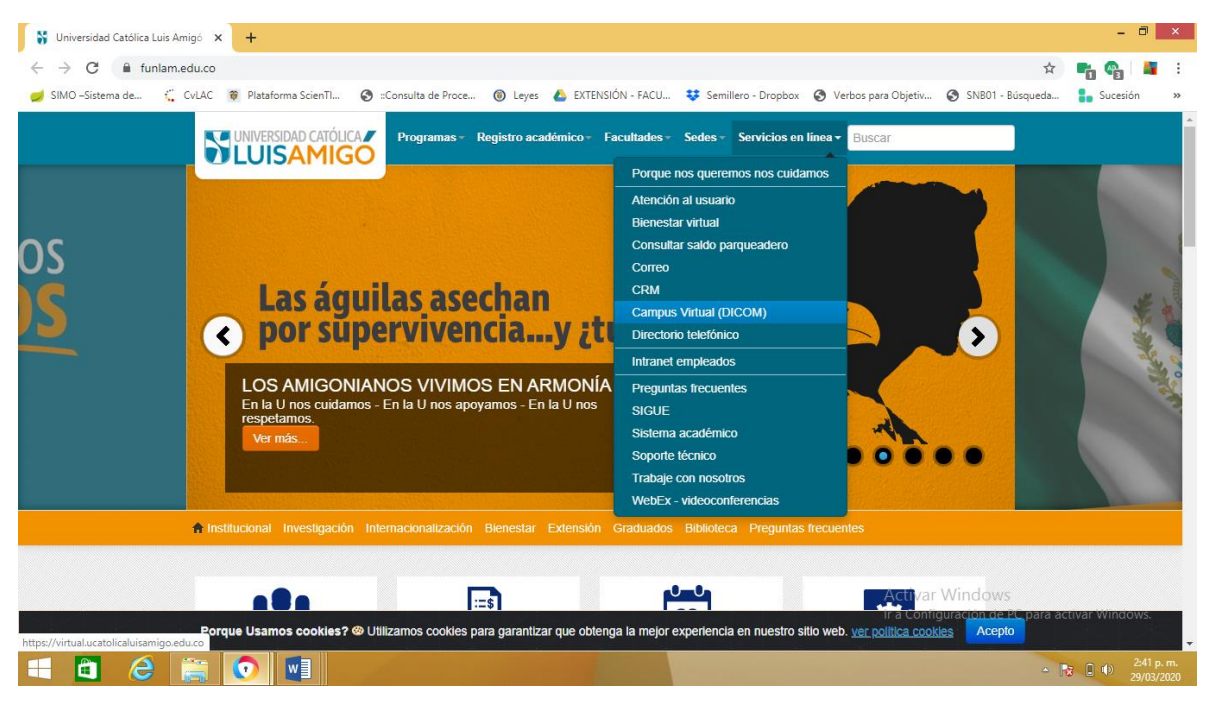

A continuación, debe iniciar sesión con su correo institucional en el enlace: <https://virtual.ucatolicaluisamigo.edu.co/> que se relaciona a continuación:

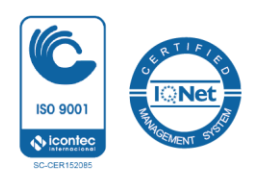

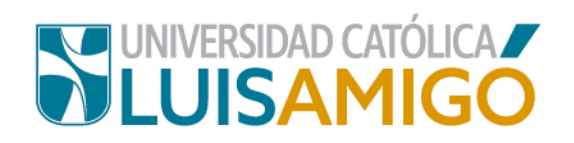

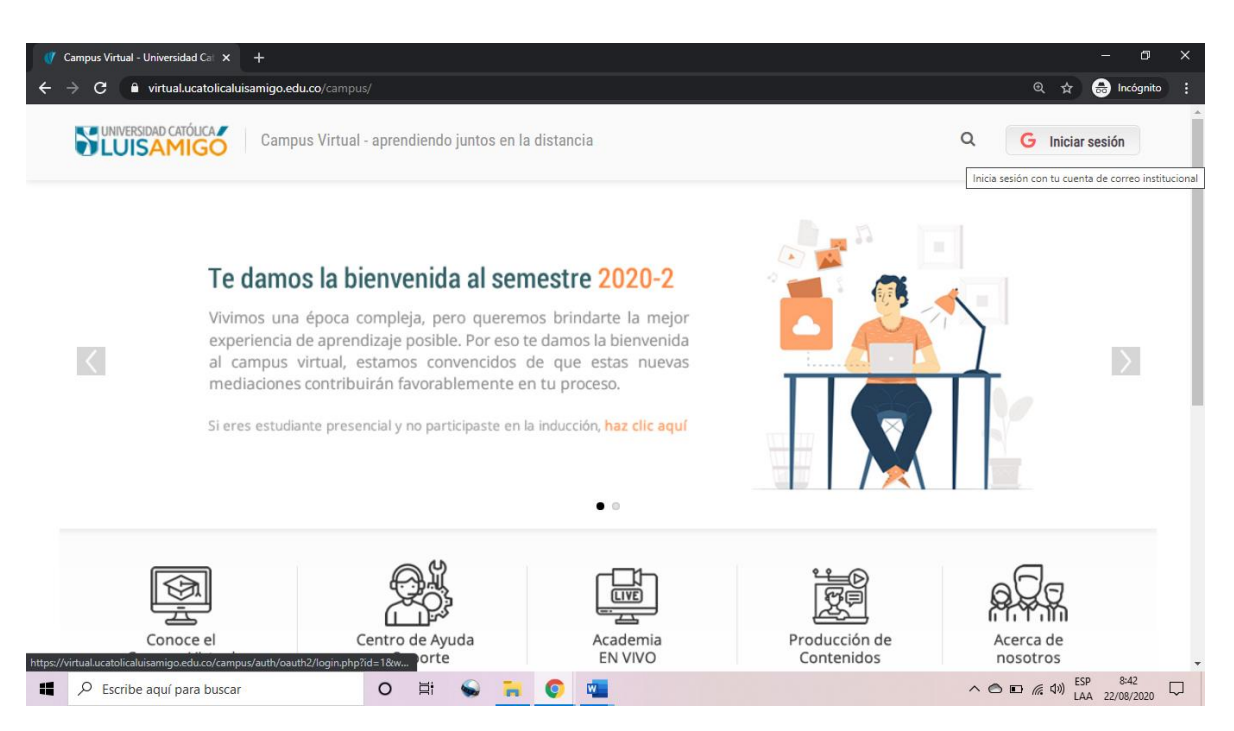

**El estudiante no tendrá acceso desde el sistema académico en la opción "virtual courses",** por este motivo, se sugiere ensayar previamente el acceso al preparatorio virtual, por medio de virtual.ucatolicaluisamigo.edu.co

**Si usted no usa correo institucional, recuerde reportarlo con suficiente antelación al área de Soporte Técnico**, en página principal, servicios en línea, soporte técnico, quienes atenderán su solicitud, de lo contrario no podrá realizar el examen. Este es el enlace: <https://www.funlam.edu.co/soporte/open.php>

Las solicitudes hechas con pocos días de antelación al examen, o el mismo día de la prueba, para recuperar la contraseña del correo institucional, no serán respondidas por Soporte Técnico. **Tramitar la solicitud con tiempo es responsabilidad exclusiva de cada estudiante.** 

En ningún caso, el Programa de Derecho responderá por estudiantes que no hagan uso del correo institucional ni tramiten oportunamente su recuperación, ya que esta depende a una unidad distinta del programa, que sólo labora en días hábiles.

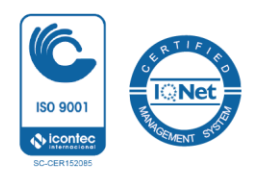

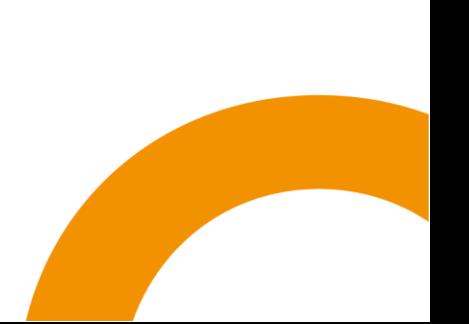

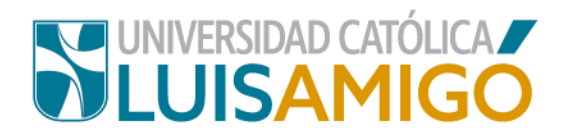

Para continuar con el preparatorio virtual, haga click en la opción "mis cursos" y escoga la opción preparatorios virtuales, como se relaciona a continuación:

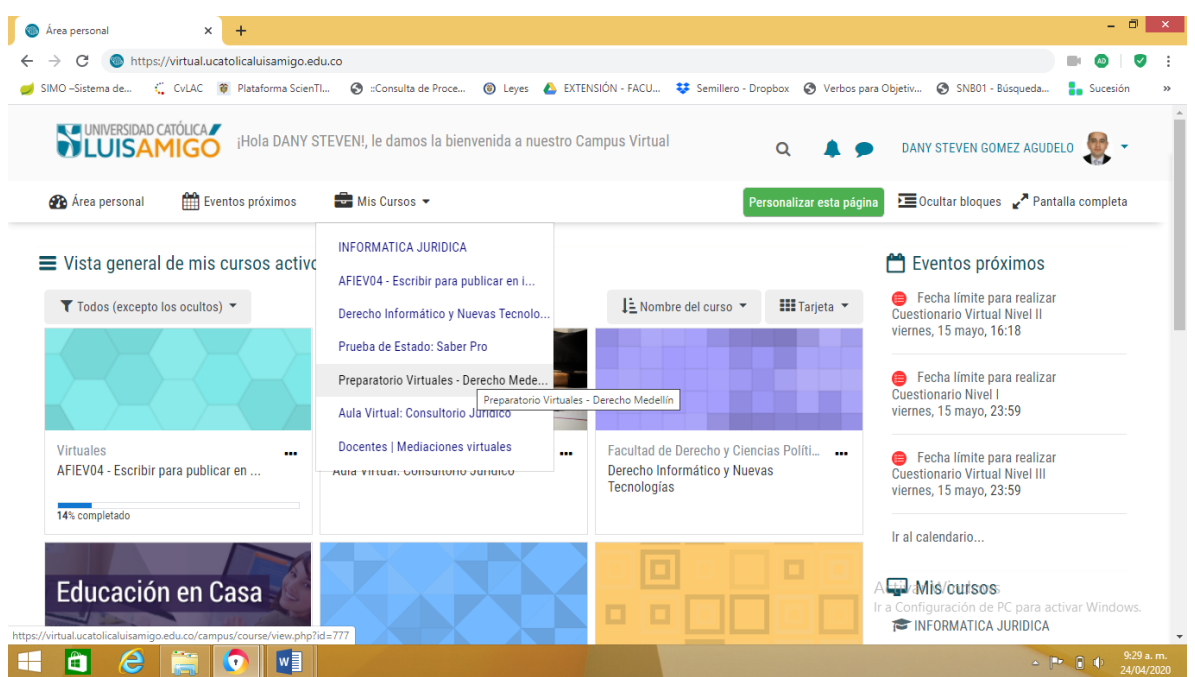

La evaluación solo estará habilitada el **sábado 4 de diciembre** en horarios específicos, por lo que si algún participante ingresa previamente, es normal que no esté disponible el examen.

## **Los horarios del examen serán 12:00pm a 2:00 pm.**

Hay tiempo de 2 horas para responder el examen.

**Recuerde realizar el examen única y exclusivamente desde un computador, con buena conexión a internet**. Desde un celular fácilmente se sale la página y se registra el intento como fallido.

Antes de iniciar el examen recuerde leer en la pantalla los términos y condiciones del preparatorio.

Dejar el sistema abierto y no hacer nada, implica la posibilidad de que este se cierre y registre un intento fallido, reprobando el examen.

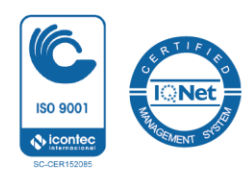

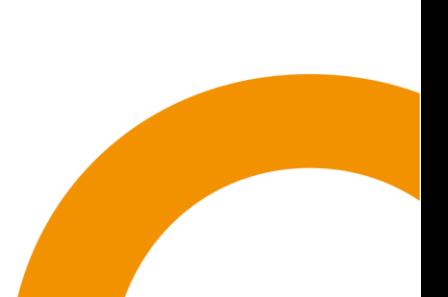

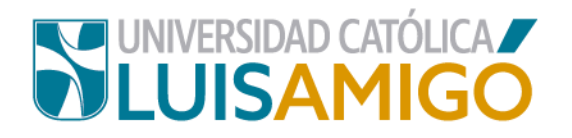

Recuerde que la prueba tiene un límite de tiempo establecido en la pantalla (2 horas), por tanto, evite cerrar la página web. **La evaluación solo tiene un (01) intento permitido**.

Al final de la evaluación, hacer clic en **"enviar todo y terminar"** y podrá observar en línea cuál es su nota. Si no le aparece la nota, se le informa que debe esperar hasta el cierre del examen en el sistema, momento en el cual todos los participantes terminan su examen y pueden ver las respuestas buenas y malas, para efectos de la interposición de recursos, en la opción **revisión** del estudiante.

Es importante que tome captura de pantalla una vez se haya enviado el examen preparatorio y obtenga la nota, con la tecla **"imp pant"**.

A continuación, se relacionan los correos electrónicos de los coordinadores académicos de Derecho - Medellín:

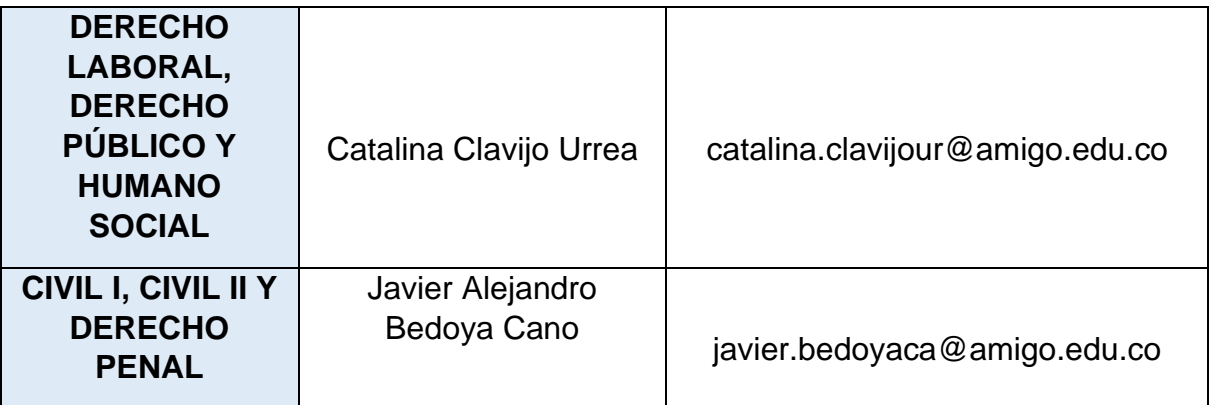

Los docentes Catalina Clavijo y Javier Bedoya se encargarán de resolver recursos y subir posteriormente la nota en el sistema académico.

Recursos enviados a otros correos se entenderán por no recibidos.

Si eventualmente hay lugar a recurso contra alguna de las preguntas, estas deberán ser enviadas por escrito al correo del coordinador del área respectivo, **dentro de los 30 minutos siguientes al momento de finalizar el examen.**

**Recursos por fuera del término serán rechazados. No se permiten por ningún motivo recursos orales. Toda solicitud carente de argumentos objetivos será rechazada de plano.** Los argumentos jurídicos para interponer el recurso, deben ser sólidos.

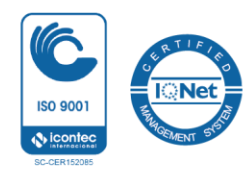

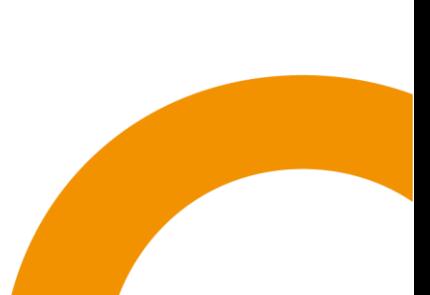

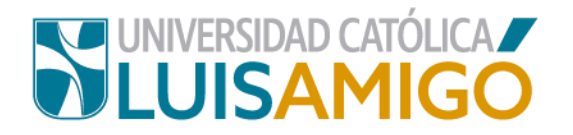

Adicionalmente, acorde al Acuerdo Superior 05 de 2020, el estudiante que haya obtenido una certificación numérica igual o superior a 2.8, (dos con ocho) podrá interponer el recurso reposición de la nota de su evaluación, siempre y cuando existan argumentos razonables que sustenten la misma, para ser aprobado.

Al enviar el recurso al coordinador de área o docente asignado, recuerde por favor describir de forma explícita el contenido de la pregunta, sin enunciar el número, ya que todas las preguntas aparecen aleatoriamente, con los argumentos respectivos.

**Los estudiantes deben de formular sus inquietudes o reclamos en todos los casos por los medios institucionales habilitados**, esto es, el correo electrónico institucional y la sesión virtual en Zoom, que se realiza desde 30 minutos con antelación al inicio de cada preparatorio.

La información recibida sobre eventuales inconsistencias en la página, no serán de recibo, si el estudiante lo anuncia extemporáneamente.

Es deber del estudiante revisar la nota que sube el coordinador del preparatorio respectivo, y verificar que sea la nota correcta en el sistema académico. En caso de presentarse alguna inconsistencia en la nota obtenida en el Campus Virtual con lo que figure en el sistema académico, el estudiante deberá anunciarlo al coordinador del área por correo electrónico institucional, con un término mínimo de cinco (05) días hábiles, contados a partir del momento en que el coordinador subió la nota, allegando las evidencias respectivas. En este sentido, el coordinador del área revisará la solicitud y si fuere procedente, tramitará la corrección de nota ante Registro Académico.

Por ningún motivo, se admiten solicitudes de corrección de nota, culminados los cinco (05) días hábiles a partir del momento en que el coordinador cargó la nota, en atención a que los sistemas informáticos de la Universidad no permiten ninguna modificación posteriormente.

Es responsabilidad exclusiva del estudiante cumplir lo señalado en el inciso anterior, de no hacerlo así, no se admitirán anuncios de inconsistencias o solicitudes de corrección de nota, que se reciban de forma extemporánea.

## **¿Qué hacer si olvidó los datos de acceso de su correo institucional?**

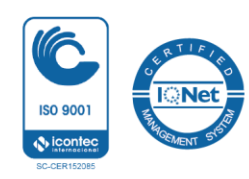

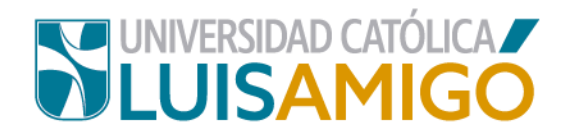

Ingrese a la página principal de la Universidad, luego haga click en servicios en línea y en soporte técnico.

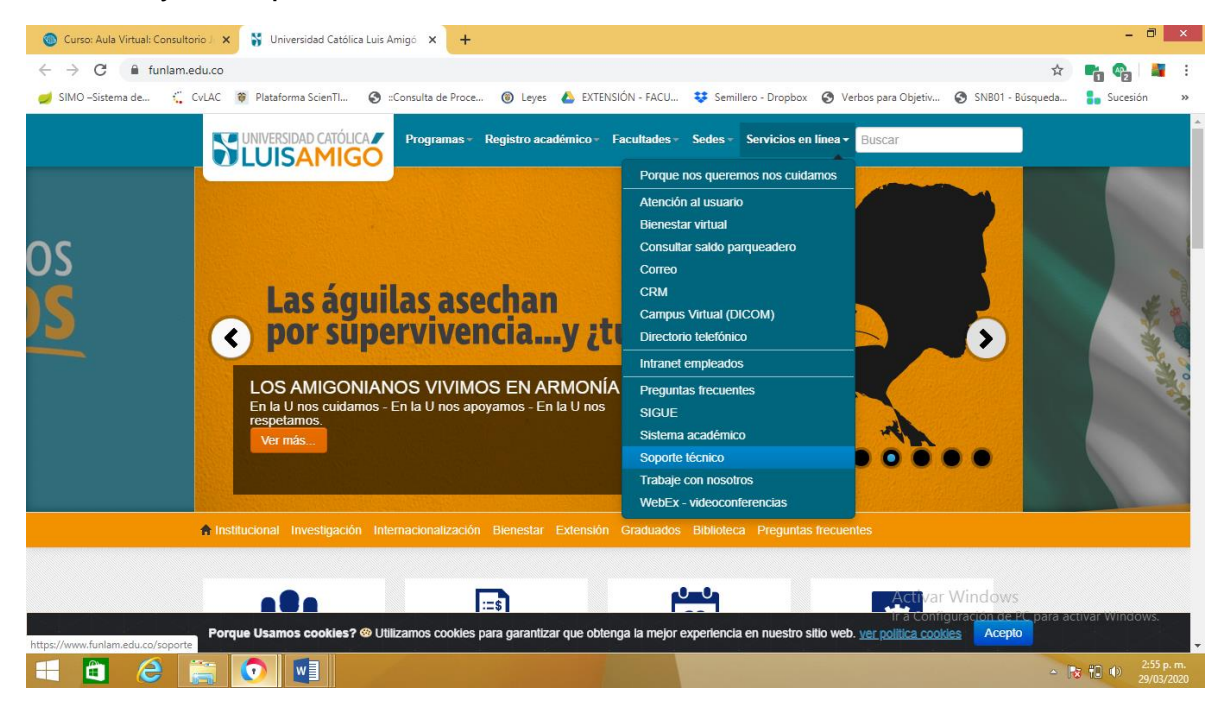

**Evite enviar esta solicitud a correos de docentes, acudiendo a los canales dispuestos por la institución para dar solución.**

Haga click en nueva solicitud y luego diligencie los datos en la pantalla:

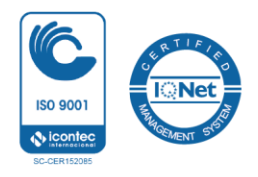

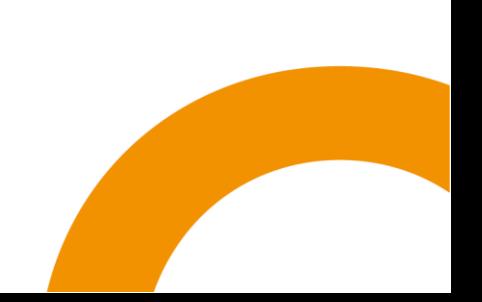

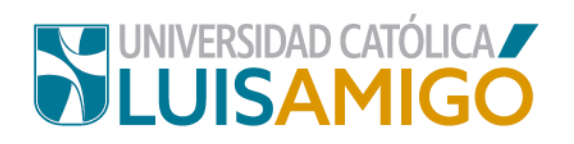

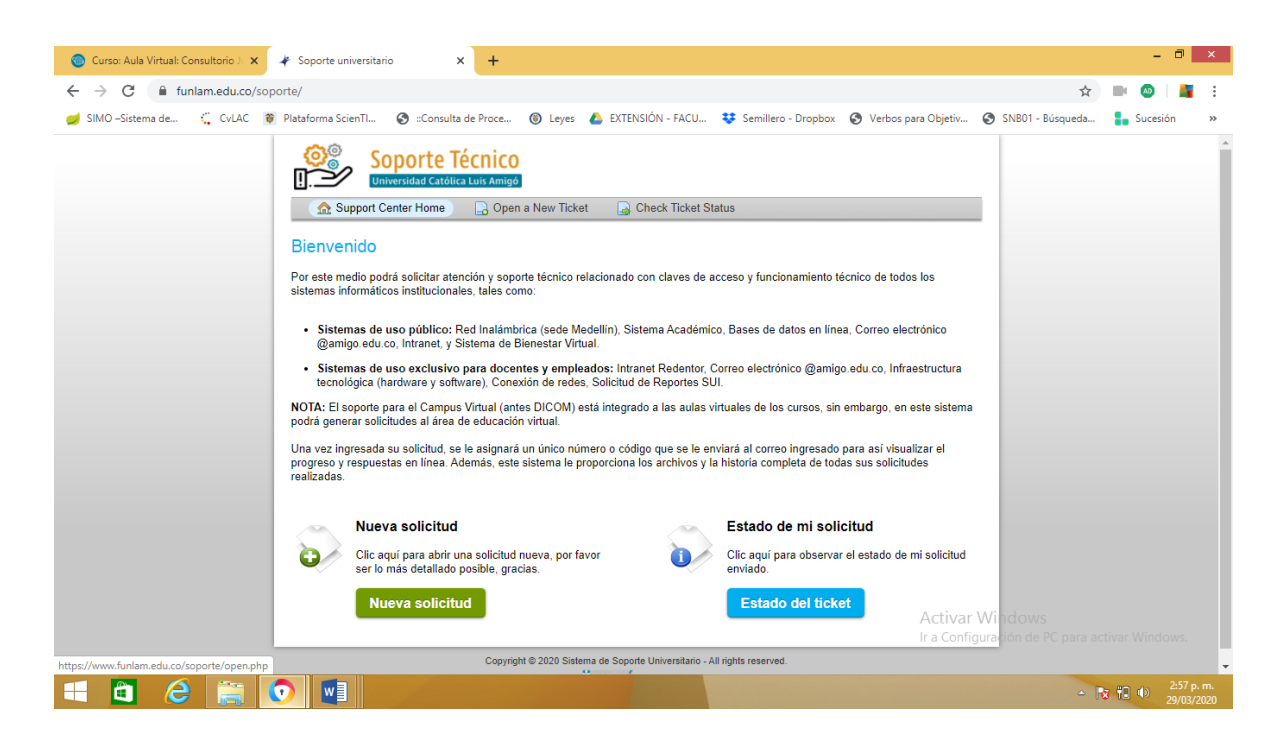

A continuación, ingrese claramente sus datos personales.

En la pestaña de correo electrónico escriba su correo personal, donde soporte técnico le hará envío de un enlace, para cambiar la nueva contraseña y acceder al correo institucional y al campus virtual Dicom.

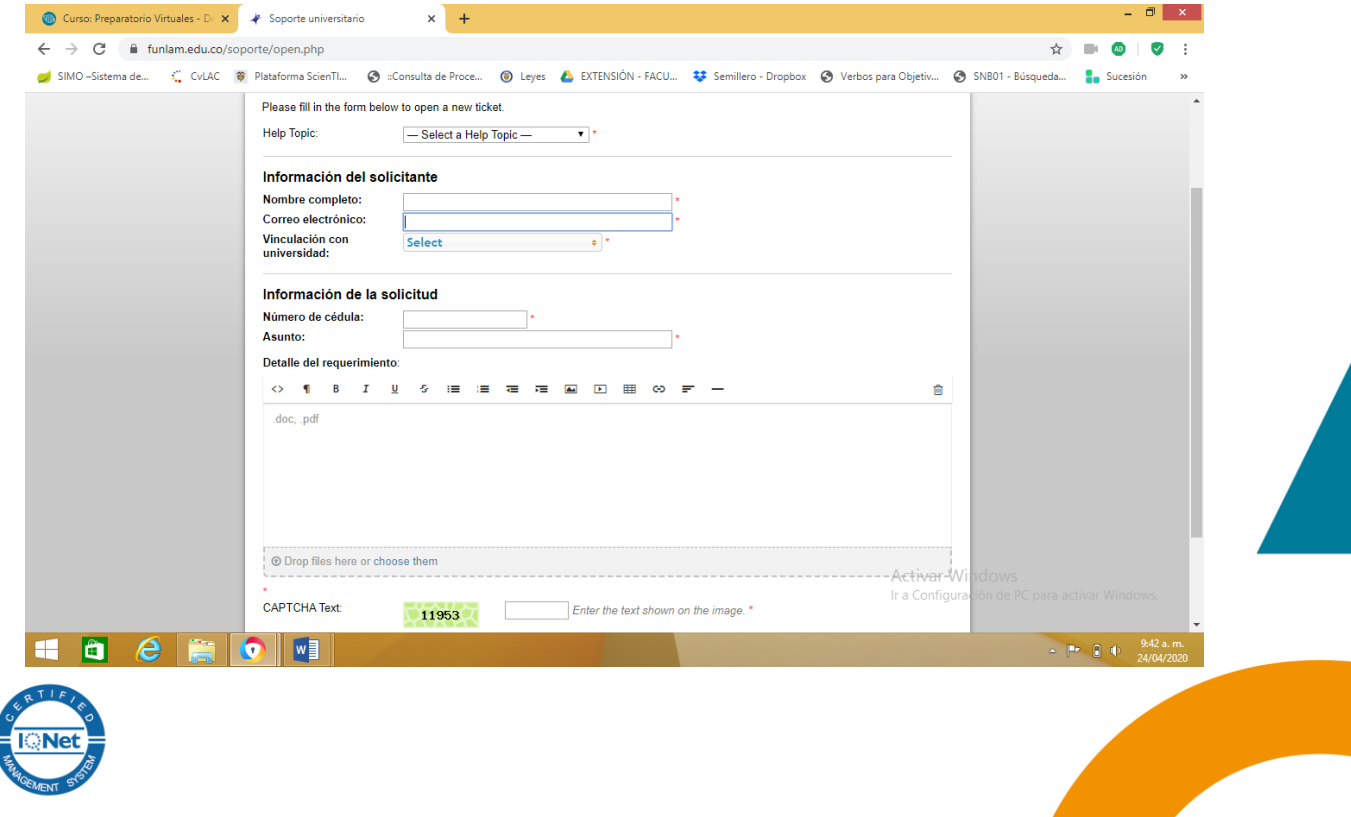

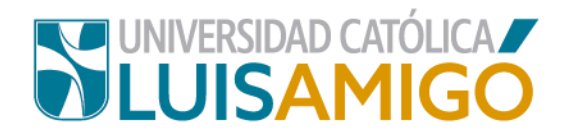

Finalmente, diligencie el código captcha que aparece en pantalla y haga click en enviar ticket. Soporte técnico responderá posteriormente la solicitud.

Conforme a lo anteriormente expuesto, es importante conocer algunas estrategias para mejorar la conexión Wifi de su computador:

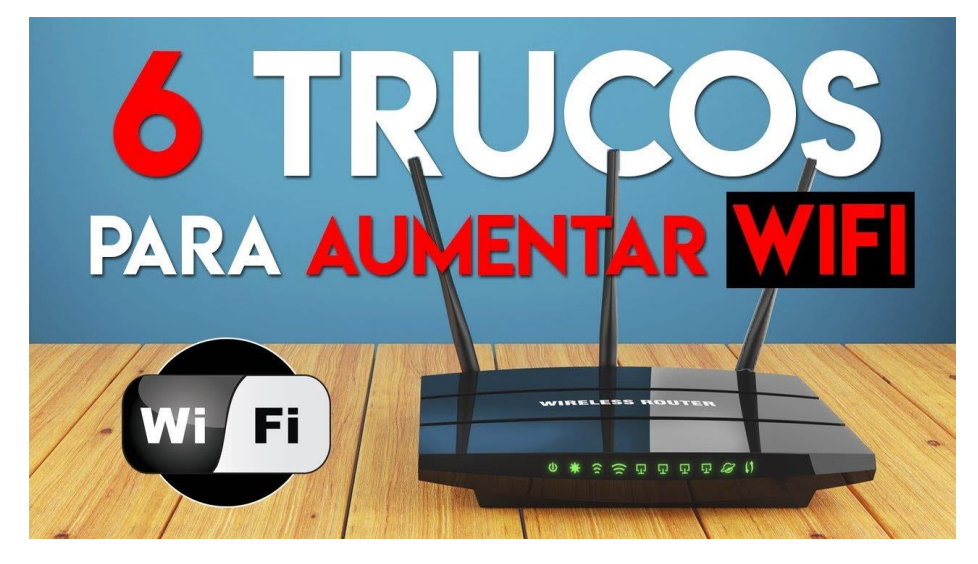

- 1. Revisa si has colocado el router en un lugar cercano al computador.
- 2. Cambia la contraseña de tu red WiFi.
- 3. Consigue una antena direccional.
- 4. No coloques el router cerca de los electrodomésticos, algunos pueden generar interferencia.
- 5. Evita elementos que hagan interferencias o bloqueen la señal, como meterlo en un cajón.
- 6. Si todo falla, instala un cable físico al computador.

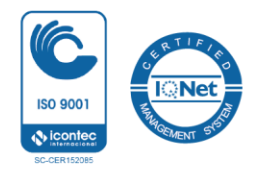